# **MANUAL DEL SOFTWARE PLANES ESTRATEGICOS**

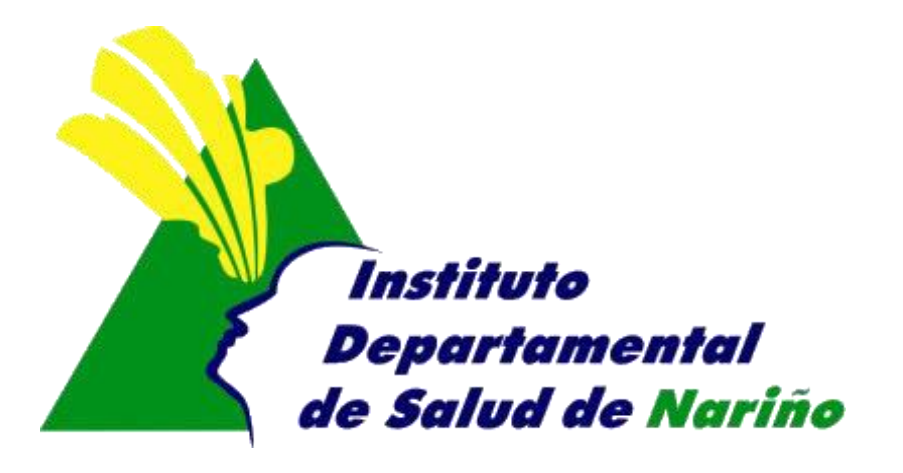

## **OFICINA ASESORA DE PLANEACION**

## **MANUAL DEL SOFTWARE PLANES ESTRATEGICOS**

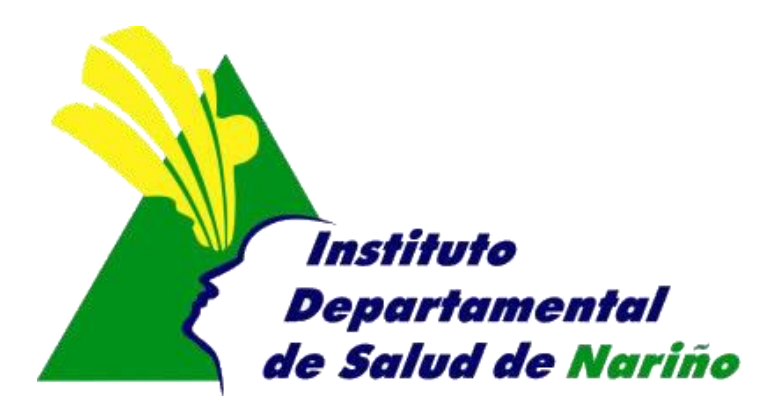

Este manual es de propiedad exclusiva del INSTITUTO DEPARTAMENTAL DE SALUD DE NARIÑO, por lo cual no debe ser reproducido, distribuido, corregido o prestado, total o parcialmente por cualquier medio sin la previa autorización de la Dirección del IDSN, el Jefe de la Oficina Asesora de Planeación o el Coordinador del Sistema de Gestión de la Calidad.

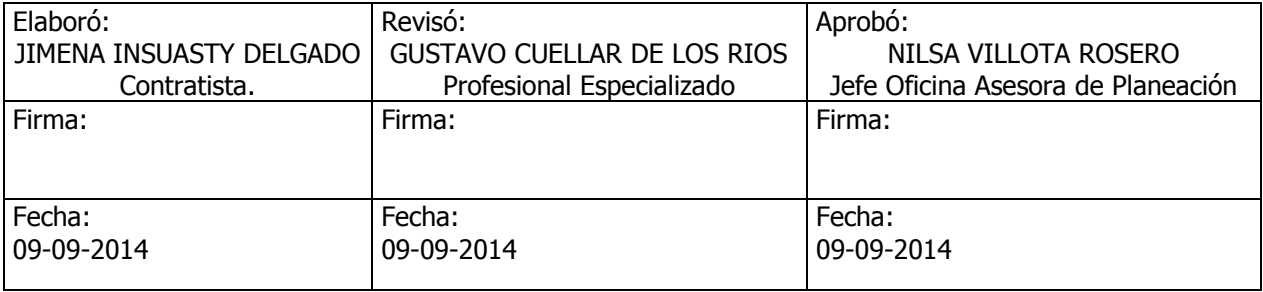

#### **MANUAL DE SISTEMA DE PLANES ESTRATEGICOS**

- **1.** Acceder a Internet mediante internet Explorer
- **2.** Ingresar a la pagina de la intranet del Instituto Departamental de Nariño [http://www.idsn.gov.co](http://www.idsn.gov.co/)

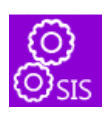

Seleccionar sistemas de Información

Mesa de ayuda ubicada a lado izquierdo

Sistemas de Información Reportes - SIIS Resolución 4505 **LAMI - AIEPI** Salud Sexual y Reproductiva Salud Ambiental - CRUE - Riesgos y Accidentes de **Trabajo** Salud Oral **RIPS** - Licencias Salud Ocupacional - Registro de Profesionales de la Salud Mesa de Ayuda TICs - Planes Estratégicos - POA "Quejas y Reclamos "Manuales de Software Políticas de Sistemas Gobierno en Línea

#### Ingresar a PLANES ESTRATEGICOS-POA.

Aparece el siguiente formulario.

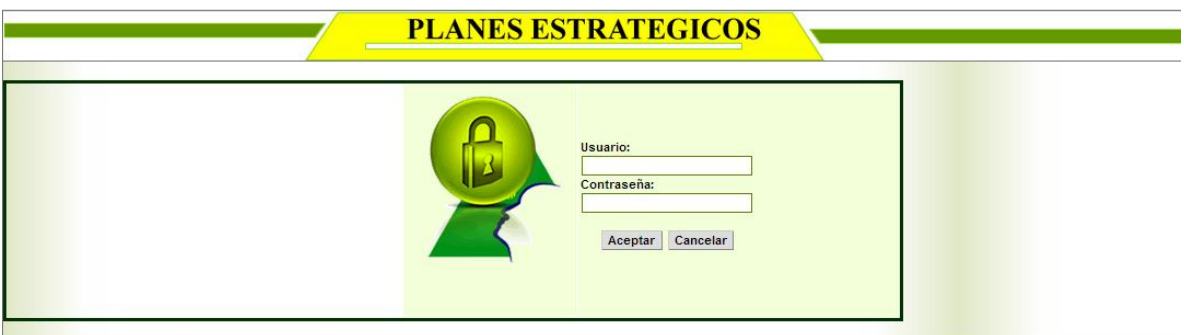

**3. Usuario**: Digitar el nombre de usuario asignado **Contraseña:** Digitar la contraseña asignada

Una vez que haya ingresado al sistema con su nombre de usuario y contraseña correcta, aparece la siguiente ventana, dependiendo del perfil.

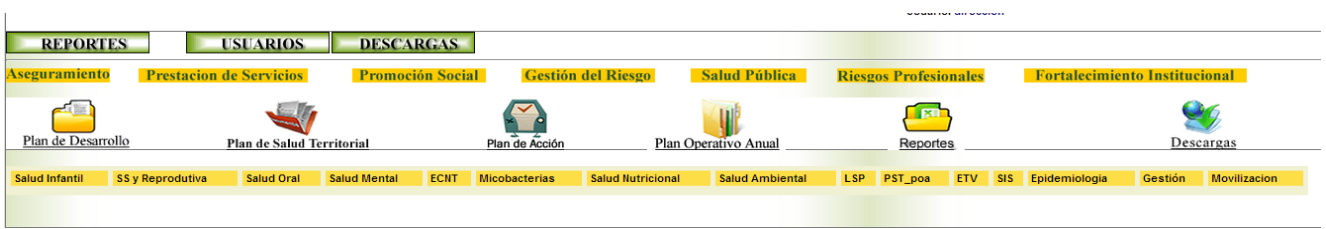

Aparece como opciones principales

**1. Plan de Desarrollo:** Permite insertar modificar y eliminar metas de producto , metas de resultado del plan de desarrollo.

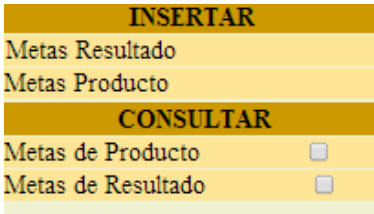

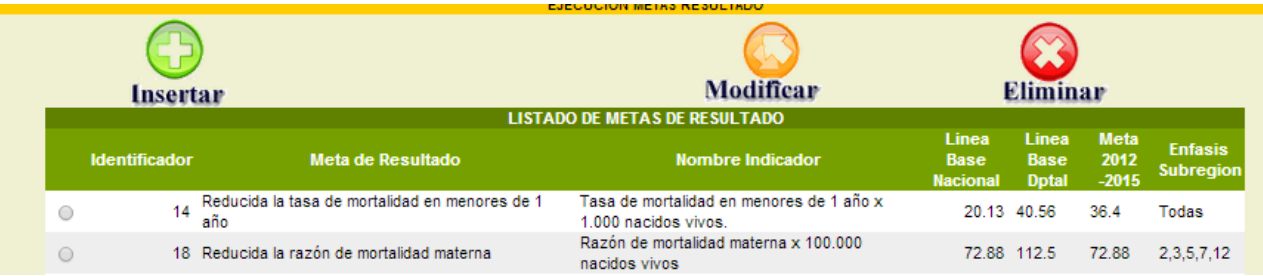

Insertar: Adicionar una nueva meta de resultado:

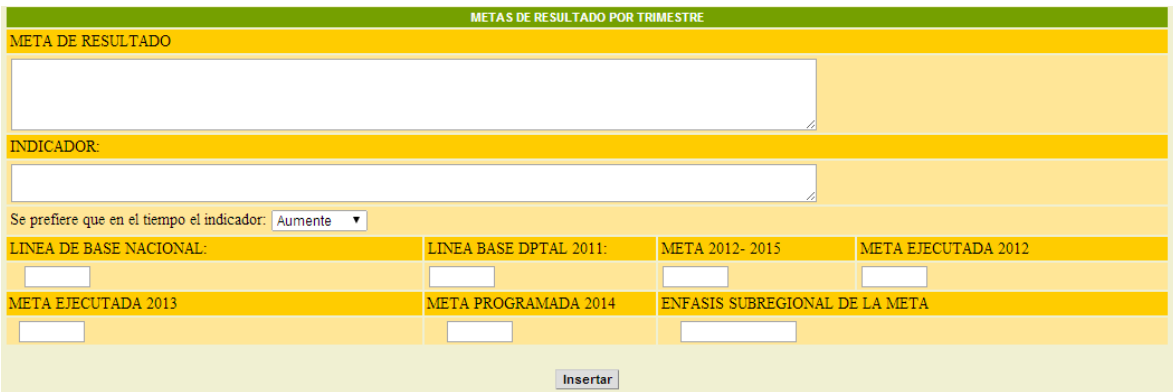

## Insertar metas de producto

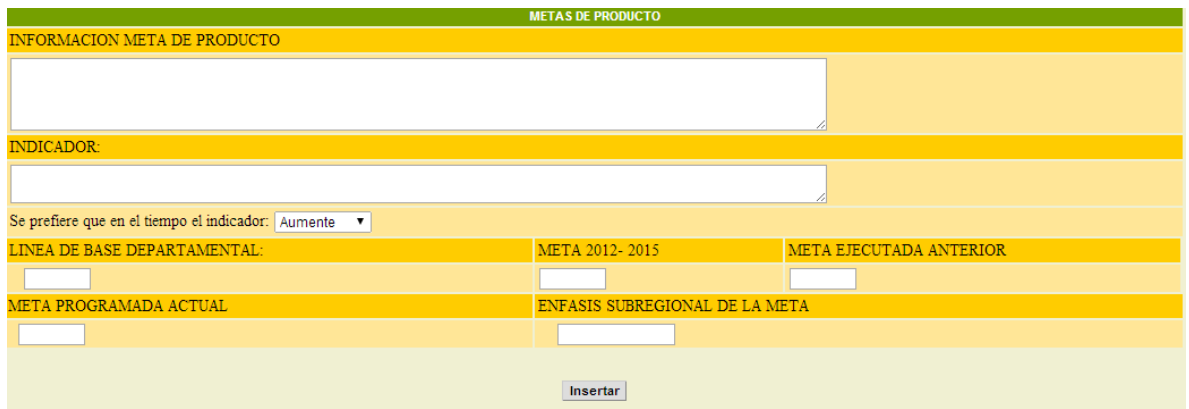

Consultar Metas de Producto: dar click en la opción de Consultas Aparece el reportes según lo consultado metas de producto y metas de resultado.

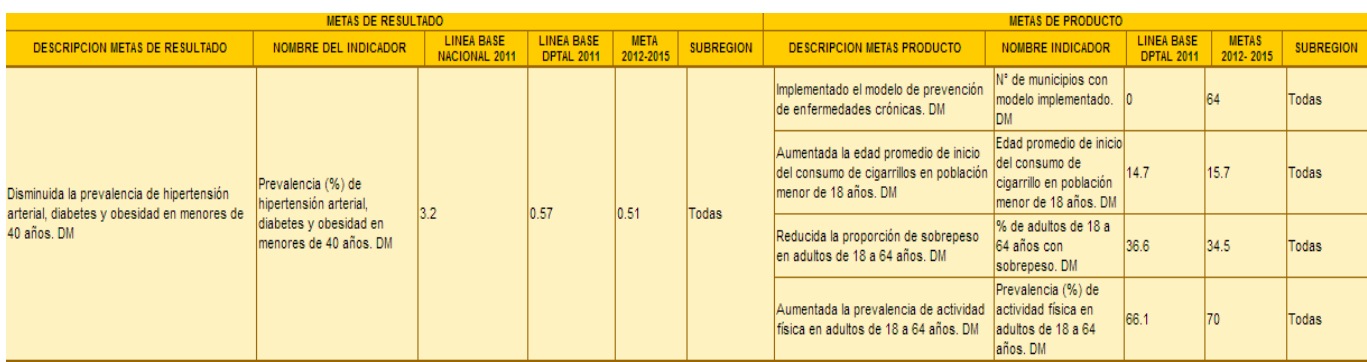

**2. Plan de Salud Territorial:** Permite insertar modificar y eliminar metas de producto, metas de resultado del Plan de salud territorial. El procedimiento de ingreso y consulta de información es de la misma manera q el plan de desarrollo.

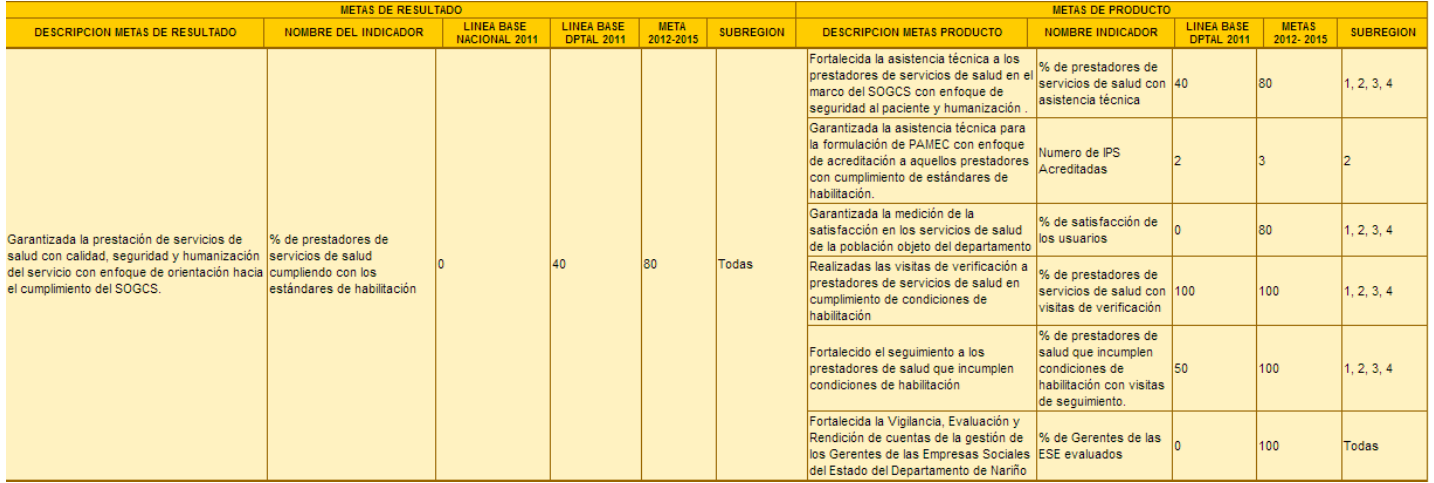

**3. Plan de Acción:** Permite llevar el seguimiento trimestral de las metas de producto y de resultado propuestas:

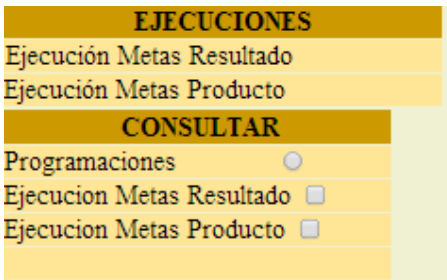

**Contract Contract Contract** 

Ejecuciones Metas de Resultado: Permite ingresar la información trimestralmente.

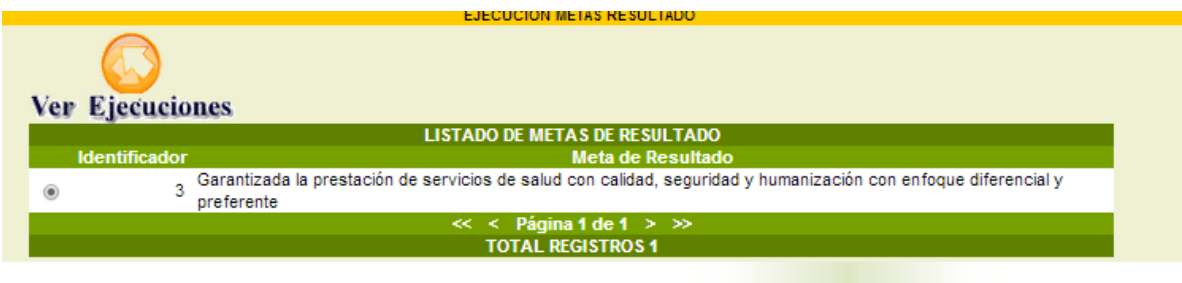

Se da click en el botón ver ejecuciones para ingresar de forma trimestralmente las ejecuciones.

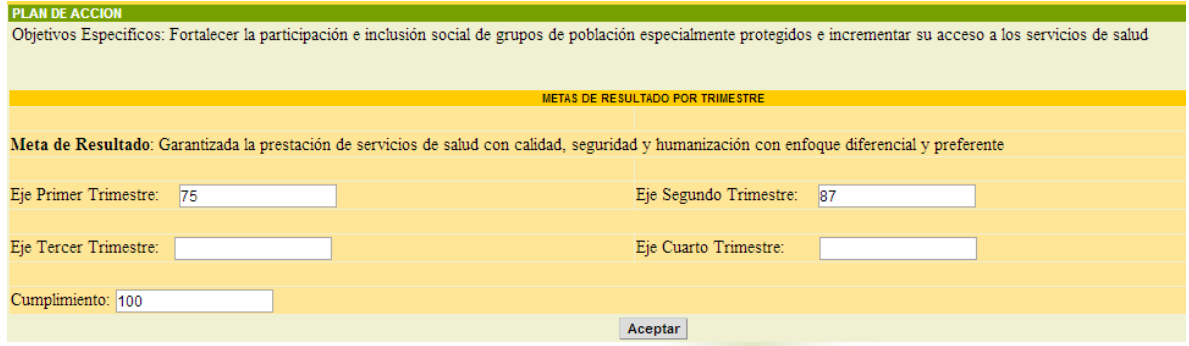

**Programaciones**: Permite consultar las programaciones de las metas de resultado y de producto.

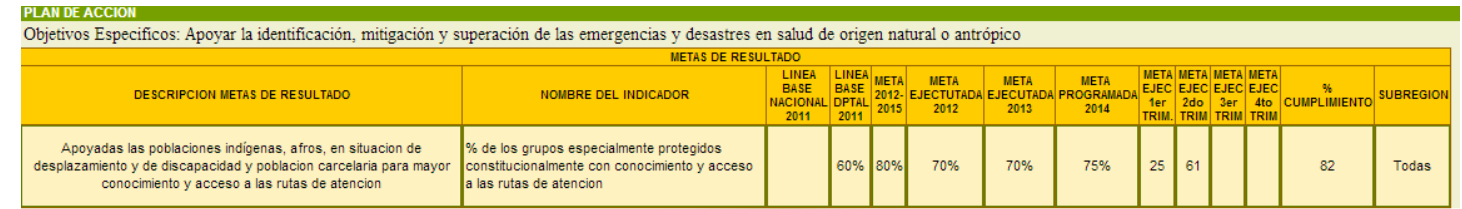

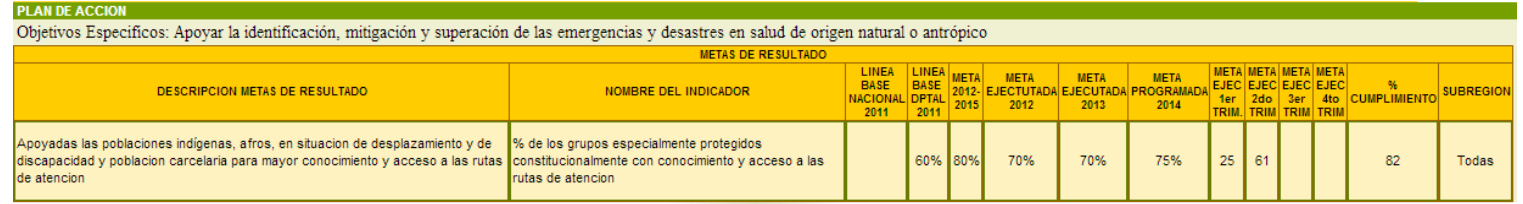

**4.** POA: permite ingresar proyectos, metas de producto, actividades y tareas el seguimiento trimestralmente.

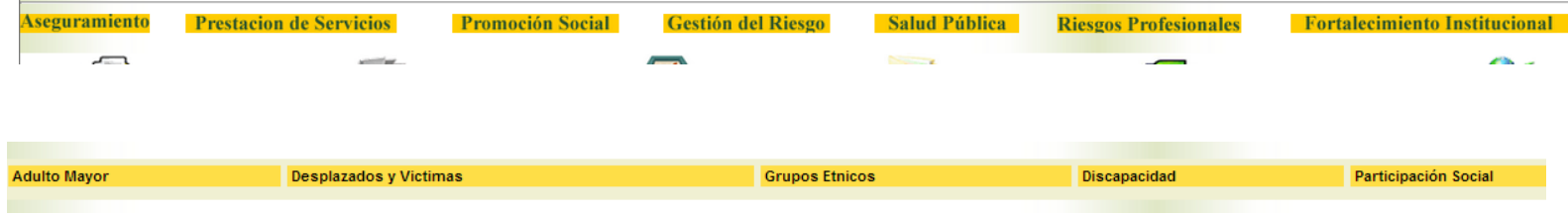

Se selecciona la dimensión principal y aparecen las diferentes aéreas que pertenecen a ella.

Al dar click sobre el eje Aparecen las diferentes dimensiones, se da click, en una de ellas y aparece toda la información del Plan Operativo Anual del área seleccionada.

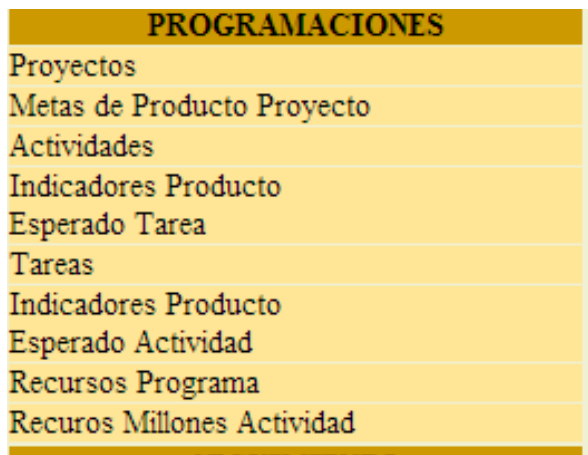

En la opción de programaciones permite ingresar Proyectos, Metas de Producto Proyecto, Actividades, Tareas, Indicadores Producto Esperado por Tareas, Indicadores Producto Esperado por Actividades,

#### Insertar Proyectos

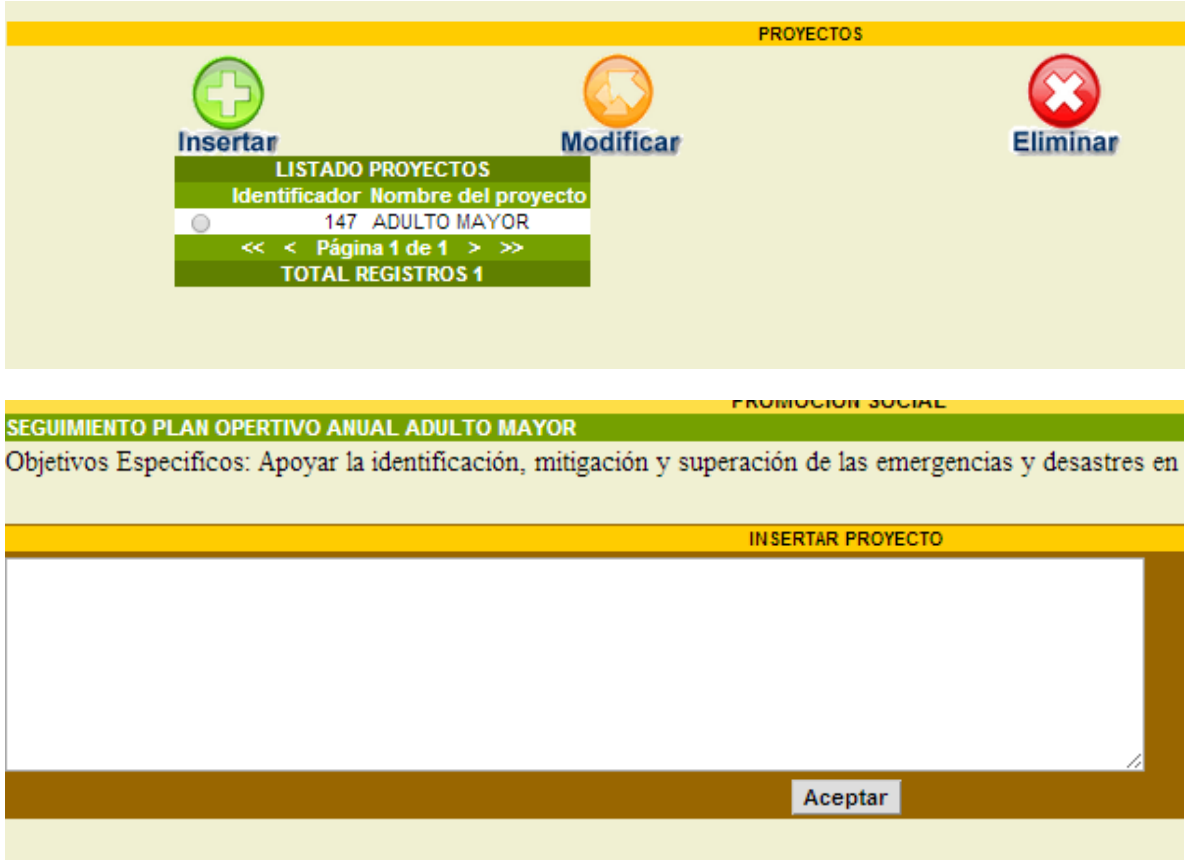

Indicadores Producto Tarea: Se selecciona la tarea y luego dar click en el botón insertar Indicador o Ver indicador cuando ya tiene ingresado las respectivas programaciones

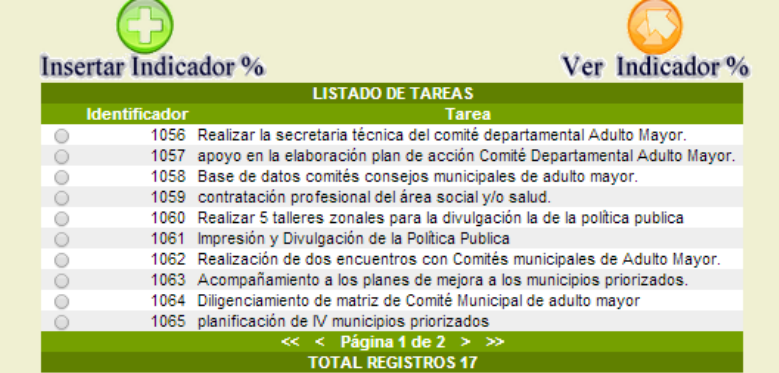

Se ingresa la programación para cada tarea: teniendo en cuenta que las programaciones son acumulativas hasta que de cómo total un 100. No nos debemos pasar de 100.

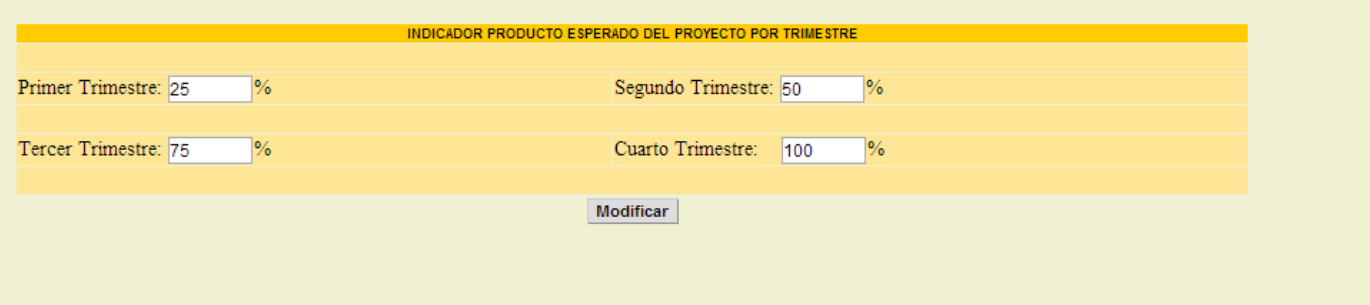

Para las actividades funcionan de la misma manera que las tareas.

Se selecciona la Actividad y luego en el icono insertar indicador

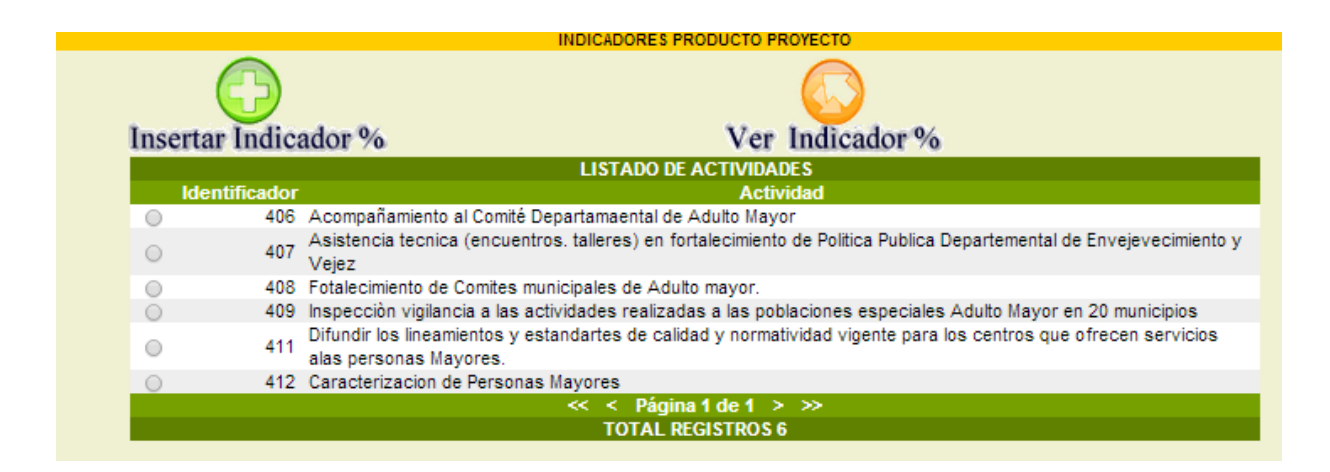

Al dar click en el Insertar Indicador.

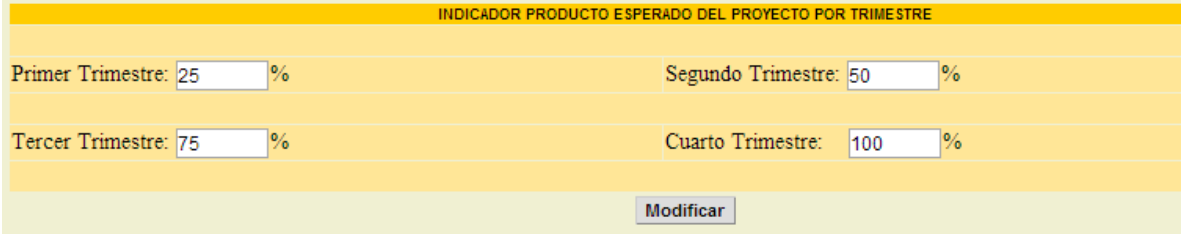

**Recursos Programa:** Se ingresan los recursos asignados a cada programa.

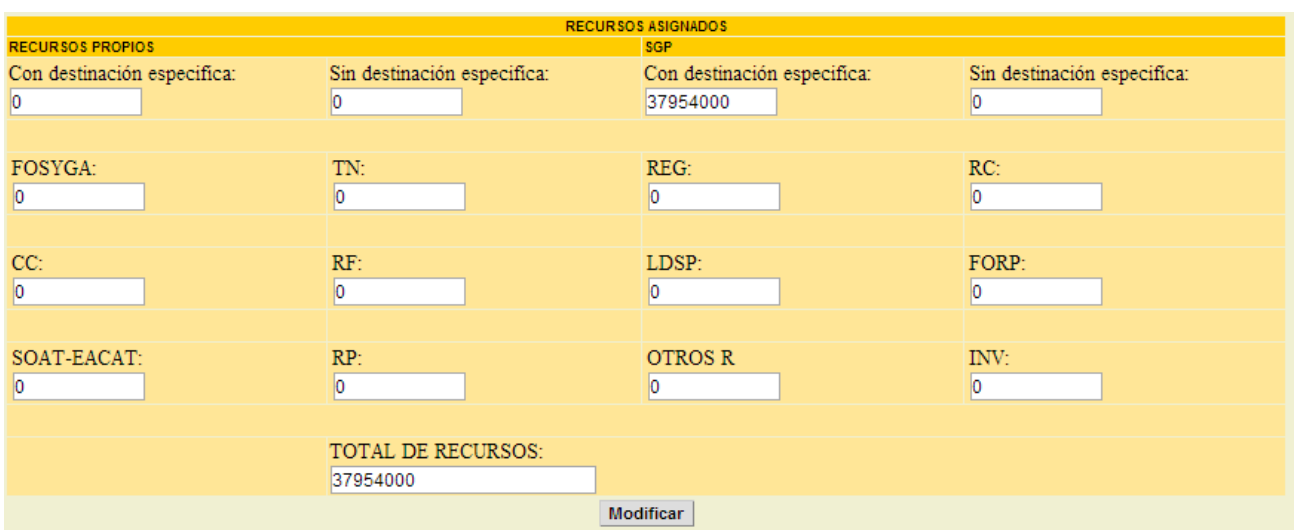

Recursos Millones Actividad: Se registran los recursos asignados a cada actividad

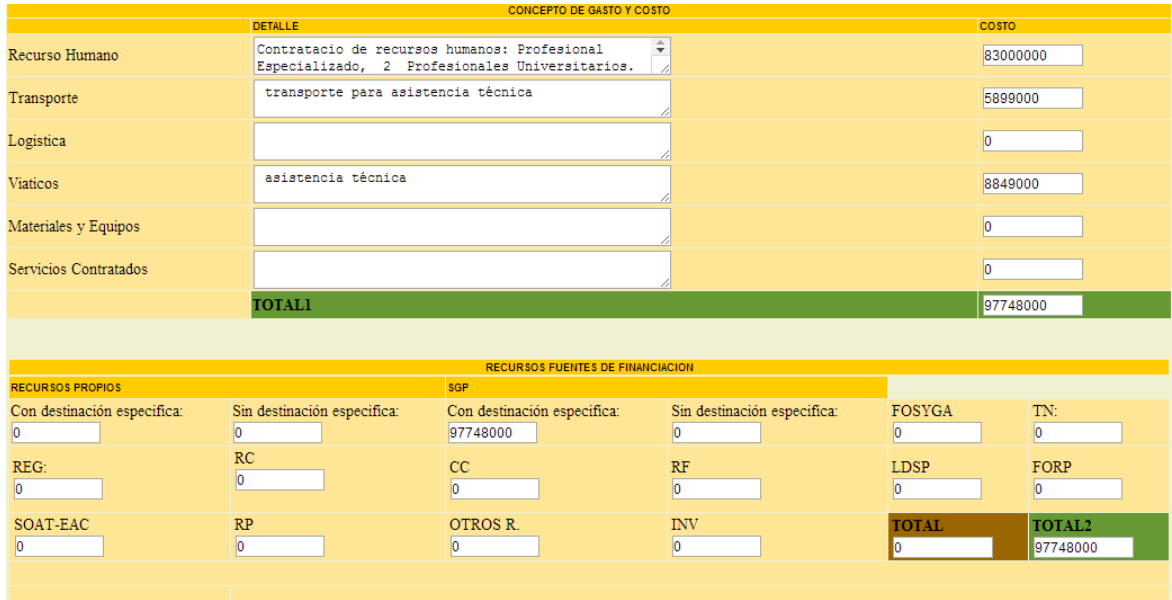

**SEGUIMIETNO:** En la opción de seguimiento debemos ingresar las ejecuciones trimestrales tanto de las tareas como de las actividades

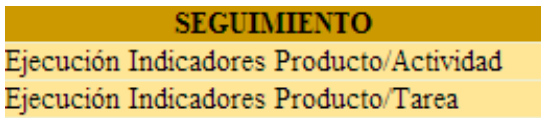

Al dar click en cada una de las opciones aparece un listado de actividades y tareas para ingresar las ejecuciones.

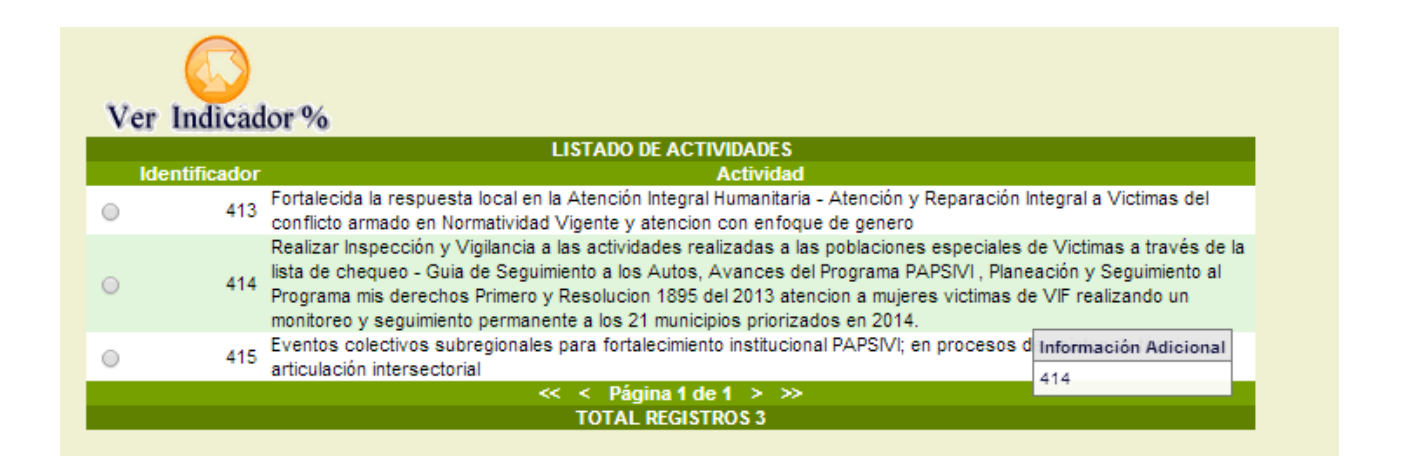

Se da click en Ver Indicador aparece la siguiente ventana en donde se ingresa cada una de las ejecuciones por trimestre las ejecuciones también son acumulativas. Debe cumplir un 100%

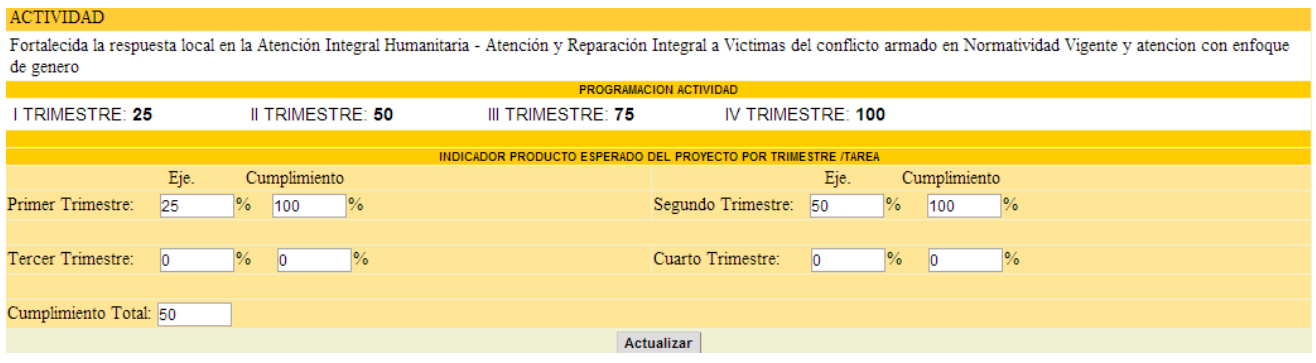

Se ingresa la ejecución y se teclea TAB, el sistema calcula automáticamente el porcentaje de cumplimiento.

De igual forma se ingresa La ejecución Producto tarea.

#### LA OPCION DE CONSULTAS

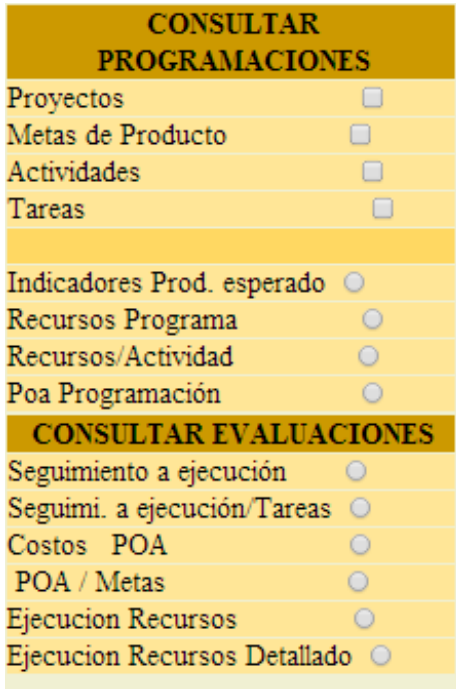

**CONSULTAR PROGRAMACION**: nos permite formar consultar el POA según se requiera ya sea por Proyectos, Metas de producto, Actividades, y Tareas.

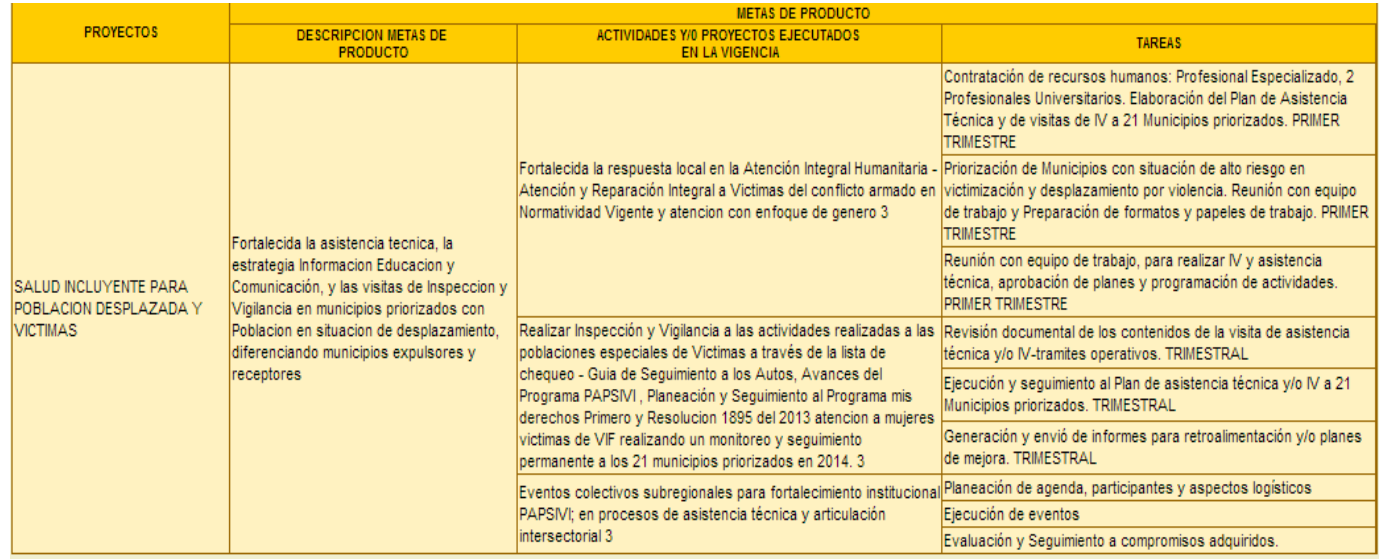

#### **Indicadores Producto Esperado:**

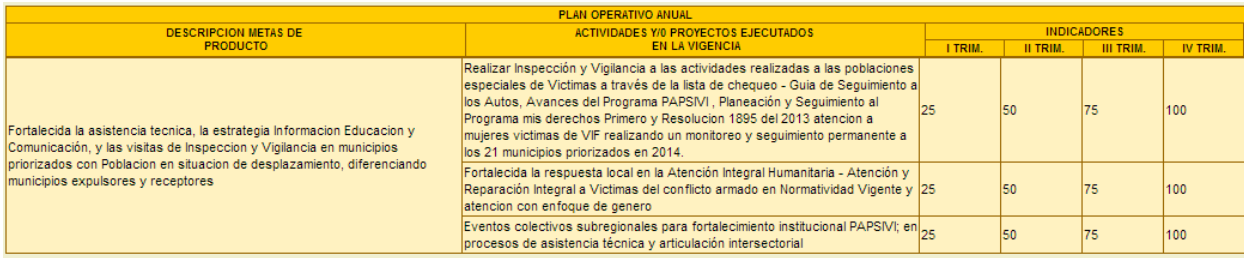

#### **Recursos Programa:**

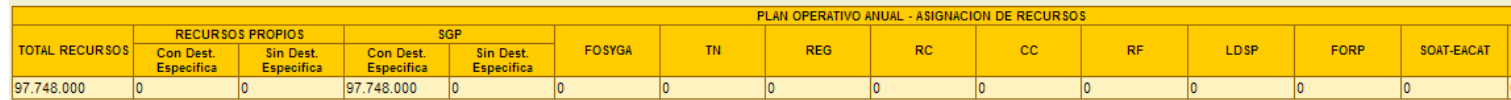

#### **Recursos Actividad**

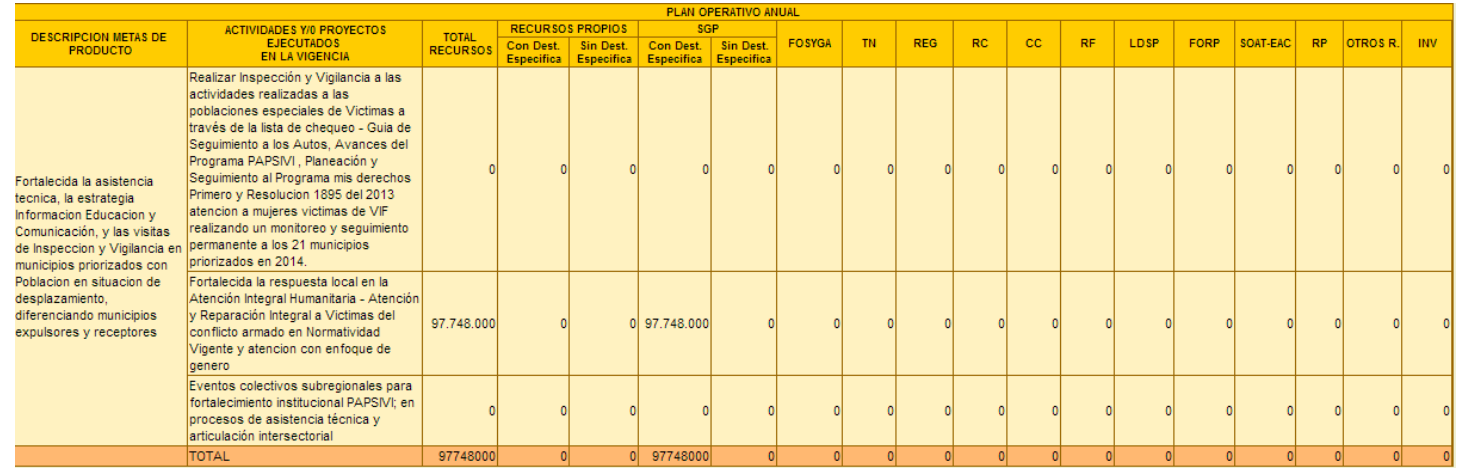

#### **Poa Programación**

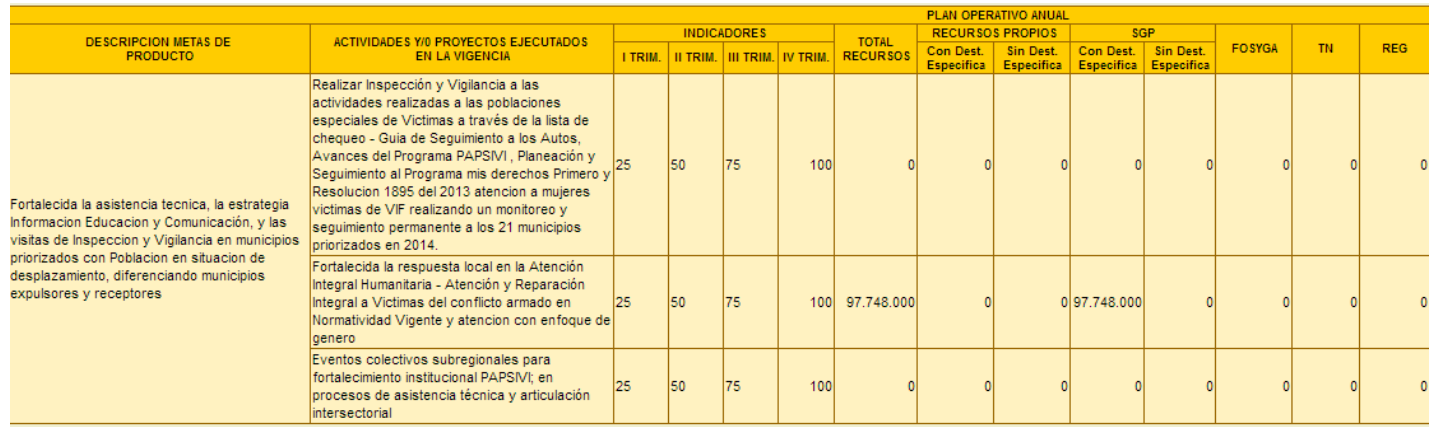

**CONSULTAR EVALUACIONES:** Opción que permite consultar las diferentes evaluaciones que se realizan dentro del Plan Operativo Anual.

### **Seguimiento a ejecución:**

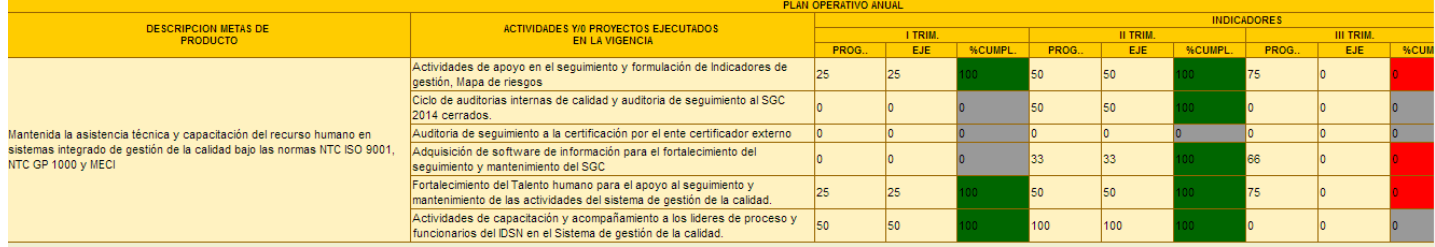

### **Seguimiento a Ejecución Por tareas**

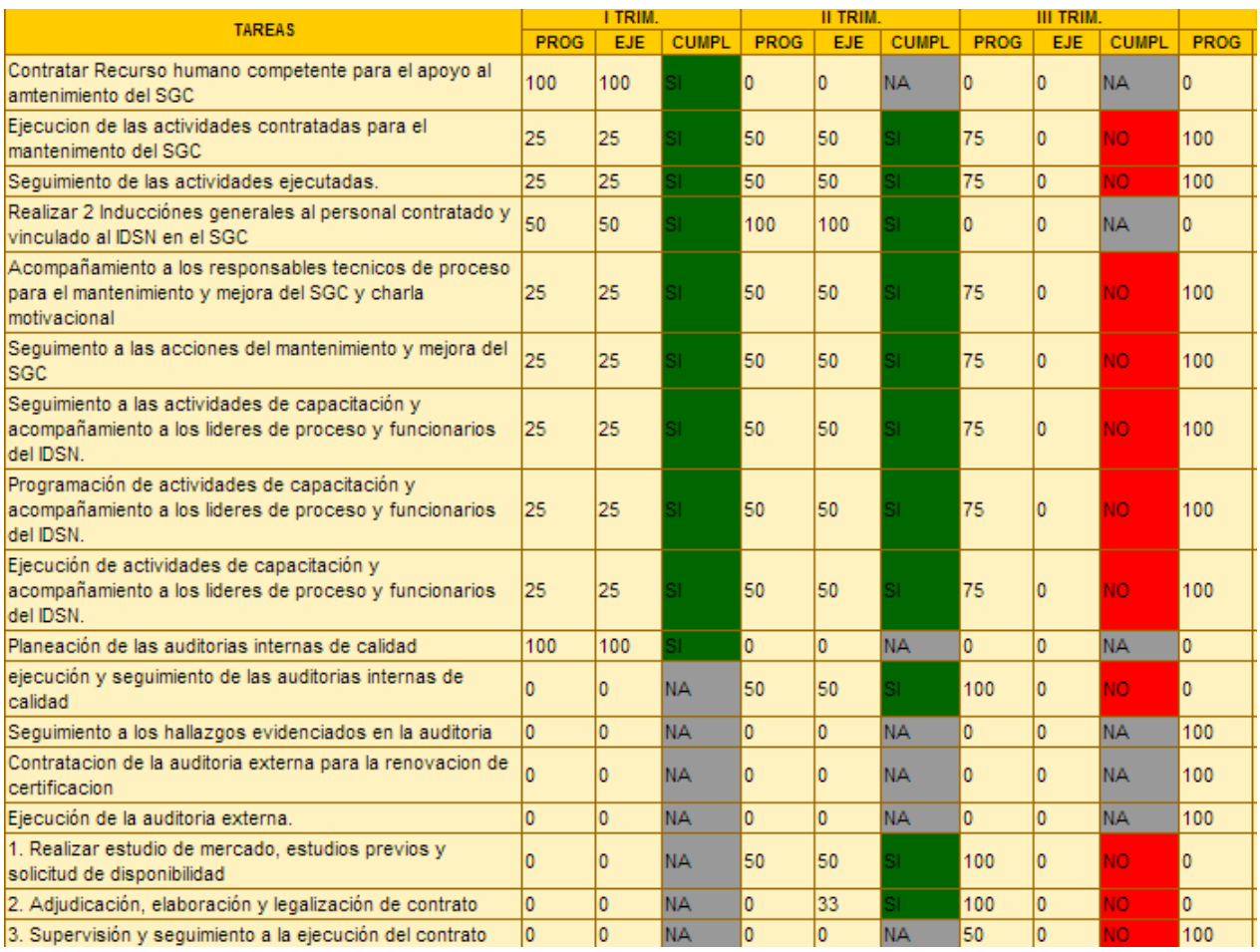